## 電子申請・届出システム

## 居宅介護支援事業所及び介護予防支援事業所の申請・届出の操作方法

① 新規指定申請、変更届出、更新申請のいずれの場合もサービス分類選択は 「地域密着型」を選択して進めて下さい。

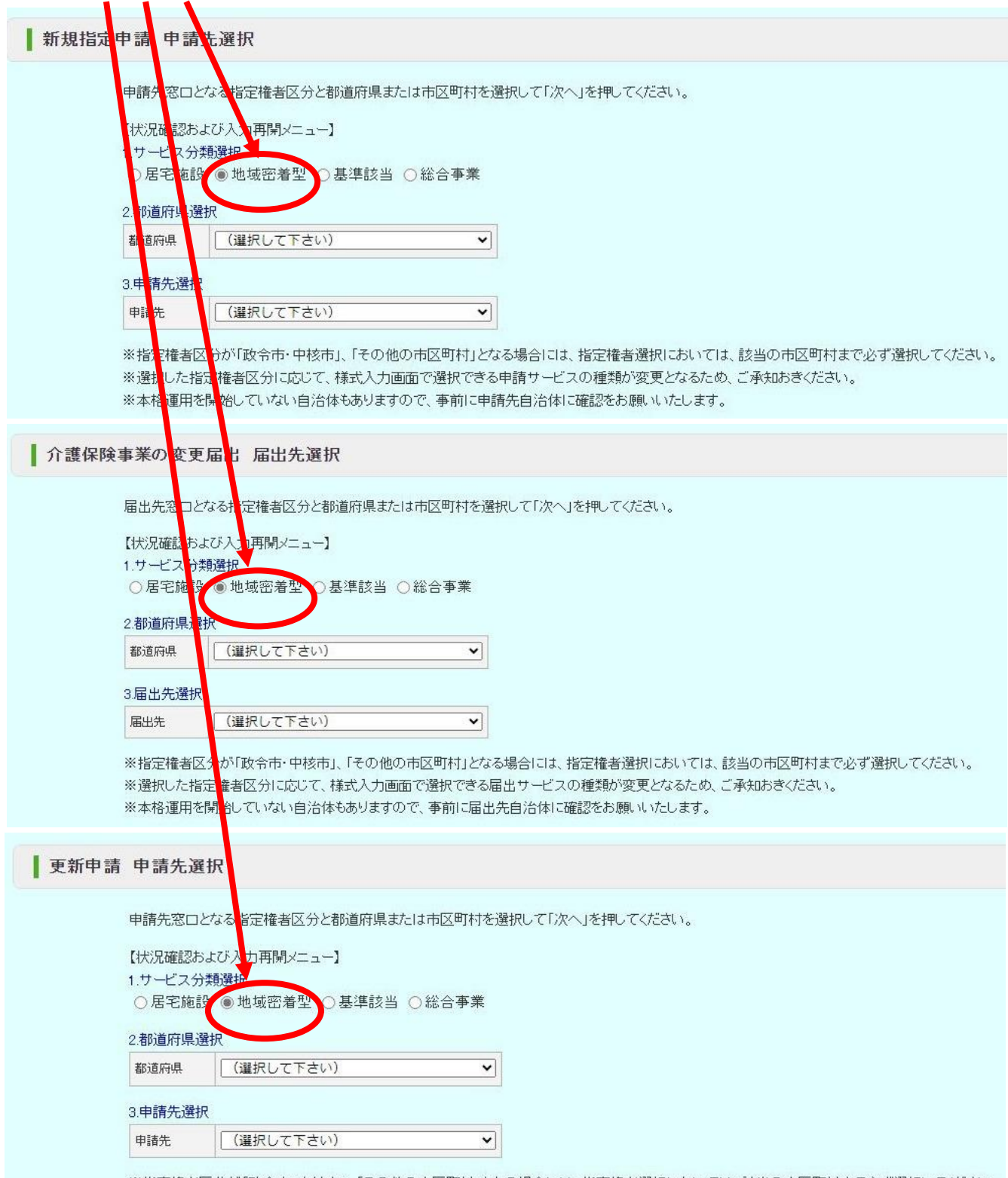

※指定権者区分が「政令市・中核市」、「その他の市区町村」となる場合には、指定権者選択においては、該当の市区町村まで必ず選択してください。 ※選択した指定権者区分に応じて、様式入力画面で選択できる申請サービスの種類が変更となるため、ご承知おきください。 ※本格運用を開始していない自治体もありますので、事前に申請先自治体に確認をお願いいたします。

## 電子申請・届出システム

居宅介護支援事業所及び介護予防支援事業所の申請・届出の操作方法

② サービス分類を選択後、次のページ上でサービスの種類にチェックをする 項目がありますので、「居宅介護支援事業」または「介護予防支援事業」の どちらか一方あるいは両方にチェックをして進めて下さい。 両方にチェックをした場合、この後の画面で、居宅介護支援事業所と介護 予防支援事業所のそれぞれについて<付表入力フォーム>・<添付書類ア ップロードフォーム>が表示され、ひとつづきに申請・届出を行うことが できます。

※サンプル画面(新規指定・<mark>変更届・更新申請で画面デザインが異なります)</mark>

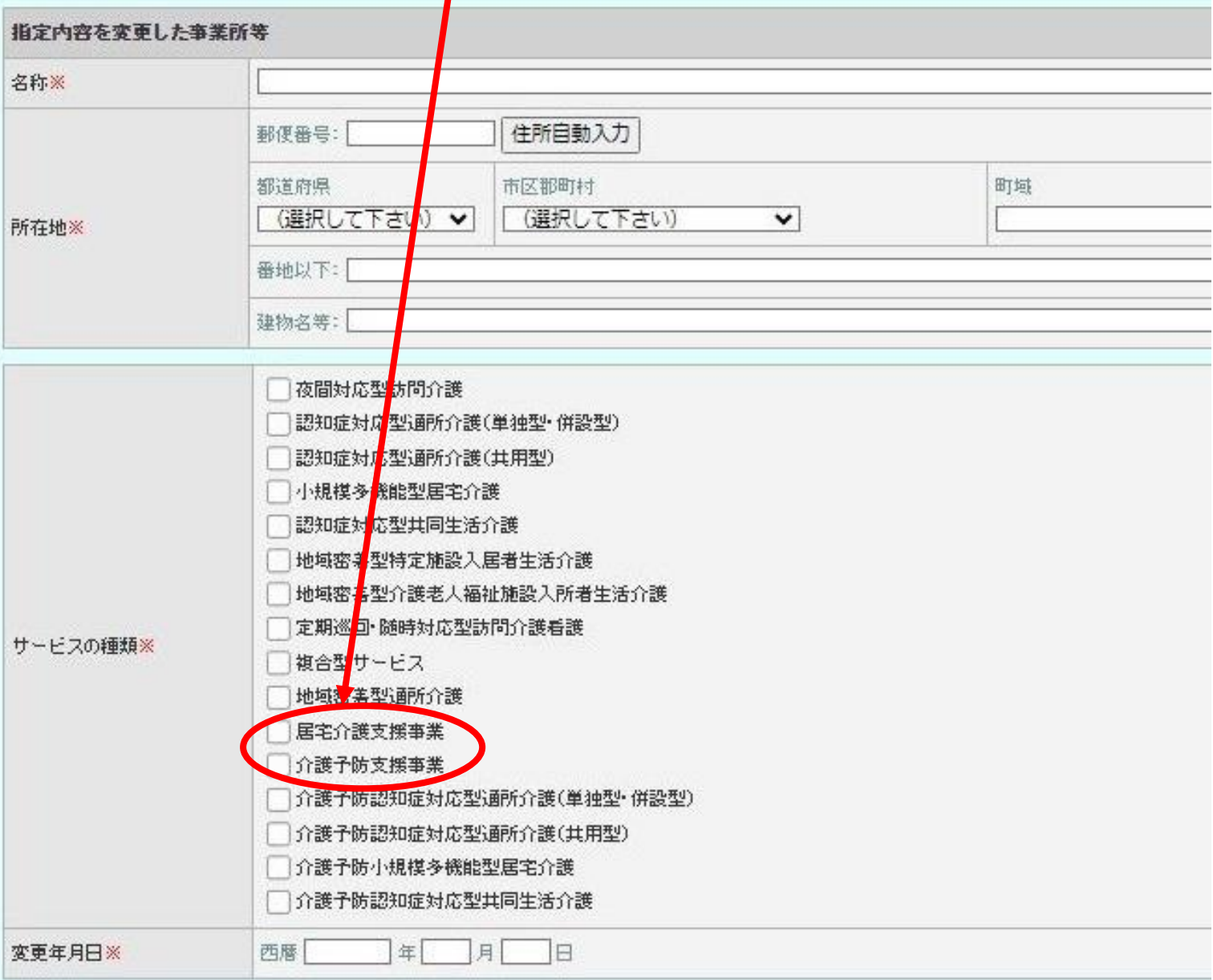